# EHRp13 Integrated Problem List Tips and Tricks

CDR Susan Pierce-Richards, MSN, ARNP, FNP-BC, ANP-BC Federal Lead – EHR, Clinical Reminders, PCC

IHS-Office of Information Technology EHR Program

## **IPL TIPS**

Tip #1: If you are converting a simple narrative to SNOMED, use *Get SCT from Main IPL display*.

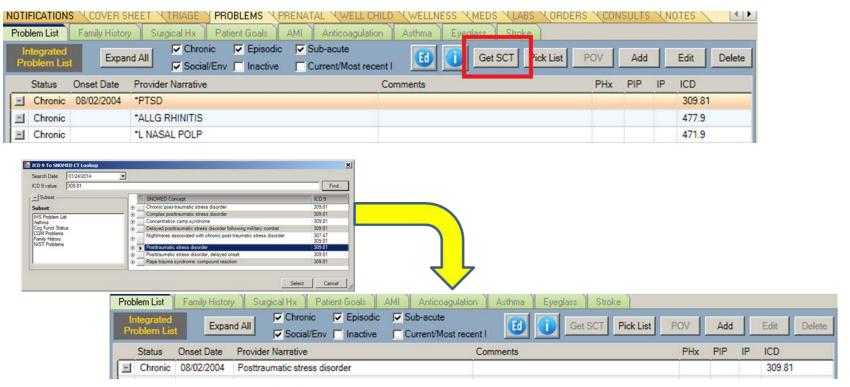

## IPL Tips – Converting ICD Problems (cont.)

Tip #2: If you are converting a narrative that you know requires added provider text or entering info into "comments", then use *Edit then Get SCT*.

 You will be returned to the Edit problem dialog and you can add relevant provider text.

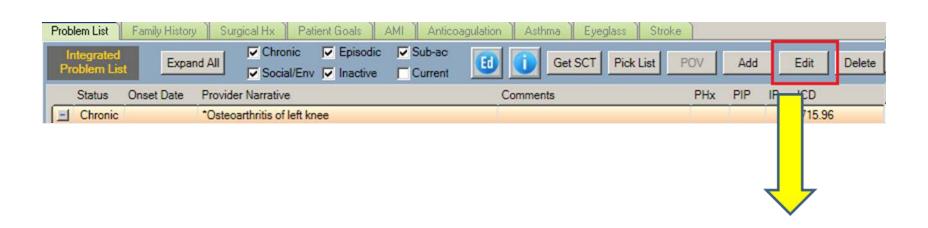

Click Get SCT.

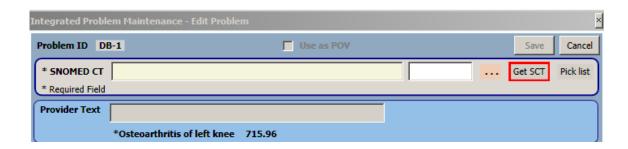

Highlight choice and click Select.

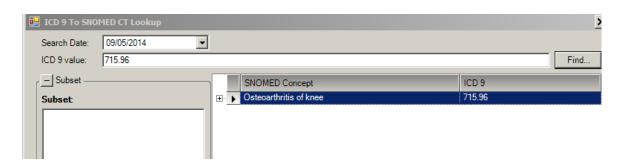

Type left in provider text then click SAVE.

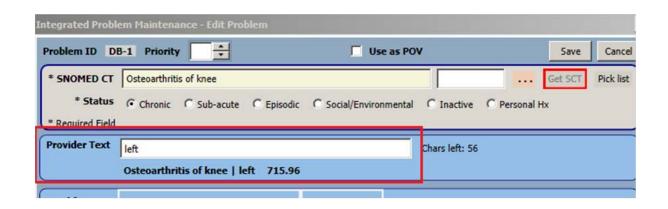

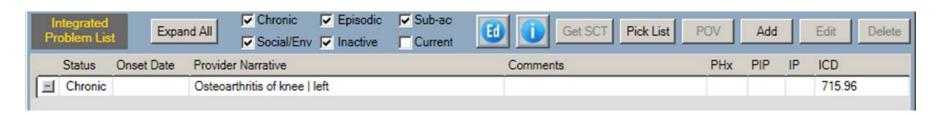

Tip #3: You can use Pick List from the Edit dialog when converting problems.

- From IPL Main screen highlight and click Edit
- From Edit Problem you may select one term for the problem

## IPL Tips – Adding Problems

Tip #4: If you use pick list to select problem, your CAC can default the status.

- From IPL Main screen you may select one or more NEW terms and when you save your selections you may add any info and/or click POV box
- From Add/Edit Problem you may select one term for the problem

## IPL Tips – How Specific Should I Be?

Tip #5: Select the level of specificity that best allows you to manage the problem.

- Focus on describing problem
- The problem will not be edited/changed often, only when the problem has evolved or the diagnosis has been refined but would not be every visit

\*\*\* Document status of follow up using POV Provider Text \*\*\*

| Original problem                        | Evolves to/refined to                                         |
|-----------------------------------------|---------------------------------------------------------------|
| Osteoarthritis of knee   left           | Osteoarthritis of knee bilateral                              |
| Asthma                                  | Moderate persistent asthma                                    |
| Breast mass   left upper outer quadrant | Mallignant neoplasm of the breast upper outer quadrant   left |

## IPL Tips – How Specific Should I Be?

#### **Chronic problems**

- SNOMED and provider text will not change frequently
- May be a little bit more generic with or without provider text clarification (seen right of "|")
  - Diabetes type 2 with renal manifestations
  - Hypertension
  - Osteoarthritis of knee | left
  - Moderate persistent asthma
  - Endometriosis | bowels, peritoneum, ovaries

 $^{***}$  Document status of follow up using POV Provider Text  $^{***}$ 

## IPL Tips – How Specific Should I Be?

#### **Subacute problems**

- Working diagnoses many be more generic
  - Fatigue
  - Breast Mass | left upper outer quadrant
  - Joint pain | knees, proximal interphalangeal joints bilaterally
- Short term issues requiring follow up may be quite specific
  - Lyme arthritis
  - Closed bimalleolar fracture | left, fall off bike at home

\*\*\* Document status of follow up using POV Provider Text \*\*\*

## **IPL Optional Info**

#### – Don't Get Lost in the Weeds!

Tip #6 – Focus on selecting appropriate SNOMED CT® for problem, setting status and adding provider text if needed to clarify problem.

- The IPL allows for optional documentation of information.
  - Do not feel compelled to populate it just because it is there.
  - May be used to clarify problem when it is appropriate but use judiciously.

- Severity
  - Caveat, I would not use for asthma, use asthma classification instead)

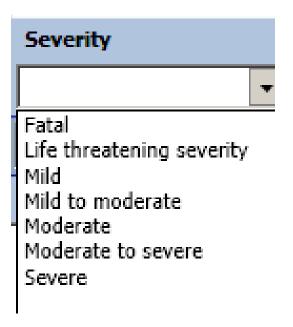

- Clinical Course
  - Example: For a problem of Multiple Sclerosis a user may enter "relapsing course, remitting"

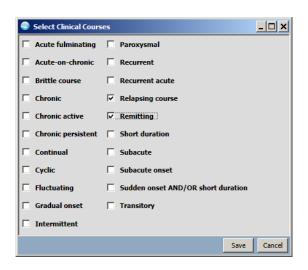

- Date of onset
  - Enter if known, imprecise dates allowed

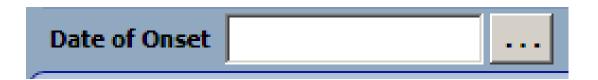

#### Comment

 Example of a comment for a problem of Endometriosis

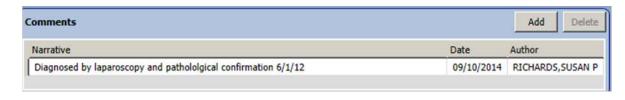

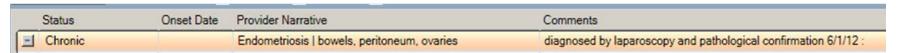

- Asthma Classification
  - Option enabled when Asthma term chosen
  - Currently enters into decision support logic (iCare tags, Best Practice Prompts, Clinical Reminders)

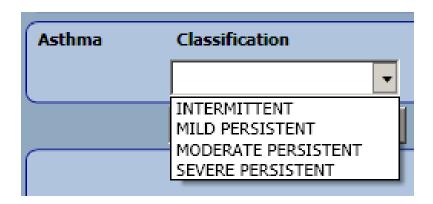

### **POV TIPS**

## Documentation Tips for POVs

- Convert problems, do not just add new SNOMED and leave old ICD entry
- 2. Select POVs from existing problems when possible
  - This is particularly important for nursing and pharmacy visits
- 3. Leverage POV selection tool
  - Select 1 or more problems at once
  - Provider text here is to specific to encounter (V POV) and is not stored back to problem
  - This is particularly helpful for follow up visits and chronic problems
- 4. If you are entering or editing a problem you have the option to click **POV** at that time

## POV Selection Tool – A Key Tool

- If a user enters "Provider Text" from POV selection tool, this stores only to the POV file as part of the Provider Narrative for this encounter.
  - Paints a clinical picture for continuity of care
  - Easy way to add encounter context to existing problem for POV
  - Provides coders with required documentation

#### POV Selection Tool 1

Problem entry – injury (and POV for encounter) Closed bimalleolar fracture | left, fall off fence, with edema

Problem entry – chronic problem:

Diabetes Mellitus Type 2

#### POV for injury follow up

Closed bimalleolar fracture | left, edema resolved, normal healing

## POV for chronic problem follow up

Diabetes Mellitus Type 2 | controlled on oral agents and insulin therapy

#### POV Selection Tool 2

- The POV selection tool brings up the problems highlighted.
- The provider text will default to the existing text in the Problem.
- If the user wishes to change the text for the current encounter, right click over the Prov. Text field and click **Replace...** (or add if it is blank).

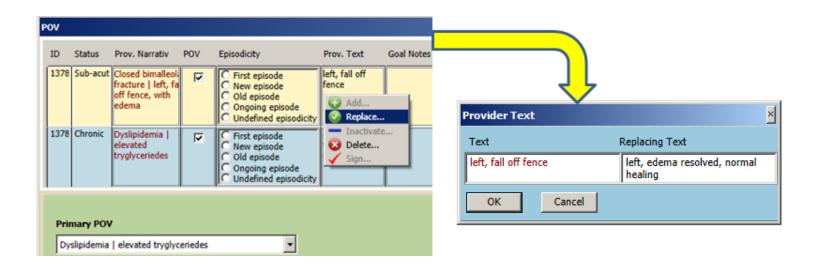

#### **POV Selection Tool 3**

 Once you save this, your provider text will be specific to the encounter.

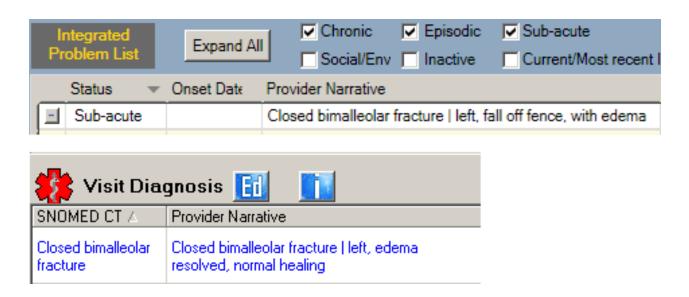

## POV Provider Text - Example

Note the ability to review the clinical history easily

| Hist         | orical Diagnosis 📺 👖                                                                                 |
|--------------|----------------------------------------------------------------------------------------------------|
| ∠ Visit Date | Provider Narrative                                                                                   |
| 05/01/2014   | Closed bimalleolar fracture   fall off ladder at home, left                                          |
| 06/01/2014   | Closed bimalleolar fracture   fall off ladder at home, left - normal healing                         |
| 07/01/2014   | Closed bimalleolar fracture   fall off ladder at home, left, normal healing, changed to walking cast |
| 08/01/2014   | Closed bimalleolar fracture   fall off ladder at home, left, normal healing, cast removed, start PT  |

## **POV Optional Info**

#### – Don't Get Lost in the Weeds!

Tip – Focus on selecting POVs and optimizing use of POV provider text when appropriate.

- The IPL and POV dialog allows for optional documentation of information.
  - Do not feel compelled to populate it just because it is there.
  - May be used to clarify POV when it is appropriate but use judiciously.

Episodicities

Available on Add/Edit dialog after selecting "use as POV"

and on POV dialog

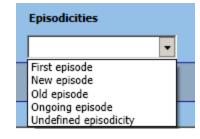

Example: For problem of Depression, a user might enter "new episode" when the symptomatic patient presents after

a period of remission

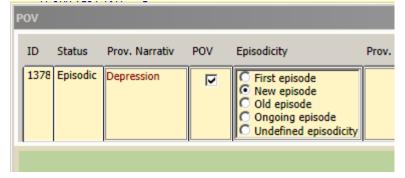

- Injury data
  - May be entered when entering an injury.
     Recommend this is done when the problem is ADDED after clicking "use as POV dialog".
  - Some providers may choose to type the relevant info in provider text instead.

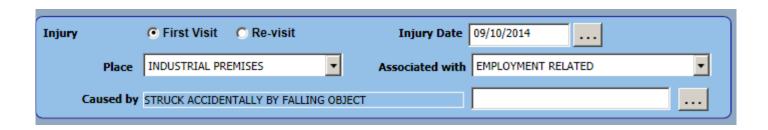

- Asthma control
  - Available when a problem of Asthma (one of a subset of terms) is added/edited and "use as POV" is checked
  - Should be done each asthma visit
  - May use Reminder Dialog instead (might be easier)
  - Plans to make this prompt available on POV dialog in EHRp15

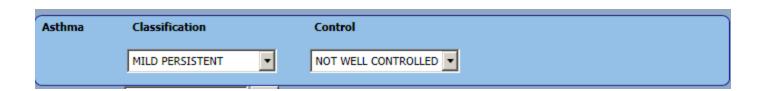

#### **SNOMED SEARCH TIPS**

## Get SCT Search Tips

Tip #1: If you do not return any term or a suitable term, you may perform a text search by entering a leading "?" in the search field. Example: "?pelvic pain".

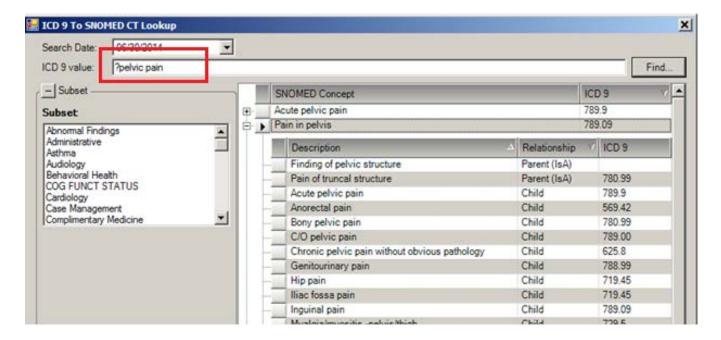

## Get SCT Search Tips

Tip #2: If you know you need to add provider text, use the Get SCT from Edit dialog.

- Highlight problem > Click Edit
- Click Get SCT and Select Term then enter Provider Text

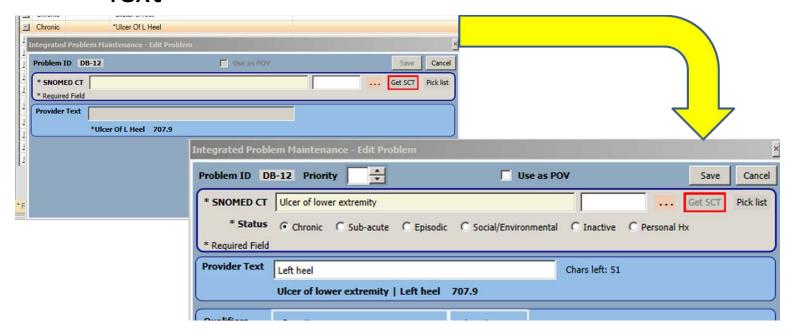

## Get SCT Search Tips

Tip #2: Expanding SNOMED concepts will give you more content.

Parent = less specific term

Child = more specific term

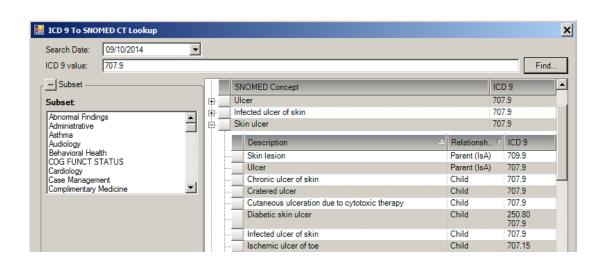

## **SNOMED Search Tips**

- Remember initial search is in IHS SNOMED
- Broader search > click ALL SNOMED
- Retrieve nothing?
  - Check spelling
  - Use fewer words in search terms
- Return too much?
  - Add words to search terms
  - Try Synonym search
  - Use subset filters
  - Add max results
  - Sort alphabetically

#### **CARE PLANNING**

- GOALS, CARE PLANS, VISIT INSTRUCTIONS

## Care Planning – Education Topics

#### **BGO PROBLEM EDUCATION Parameter**

- A set of most commonly used education codes to be attached to a problem DX is stored in this parameter. It is released with a System level setting.
- You may change the setting to change the choice of topics.

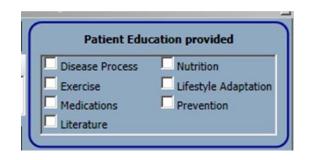

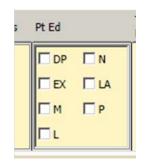

## Using Templates for Care Planning Documentation

- The templates are limited and do not function well until EHRp14.
- You can use single templates with text (no template fields or no dialogs with child templates) to quickly populate visit instructions.
- Strongly consider delaying deployment of anything more than single templates with canned text until EHRp14 and only for Visit Instructions

### **CALENDAR CONTROLS**

#### **New Calendar Controls**

If you want to set date in past:

1. In the field above **Now** you can type T-XX days.

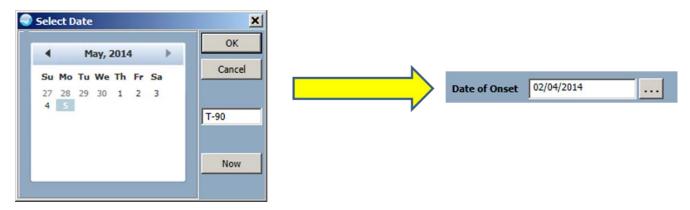

2. Scroll back one month at a time using left arrow.

## New Calendar Controls (cont.)

If you want to set date in past (cont):

3. Click in Month/Year to scroll back by year

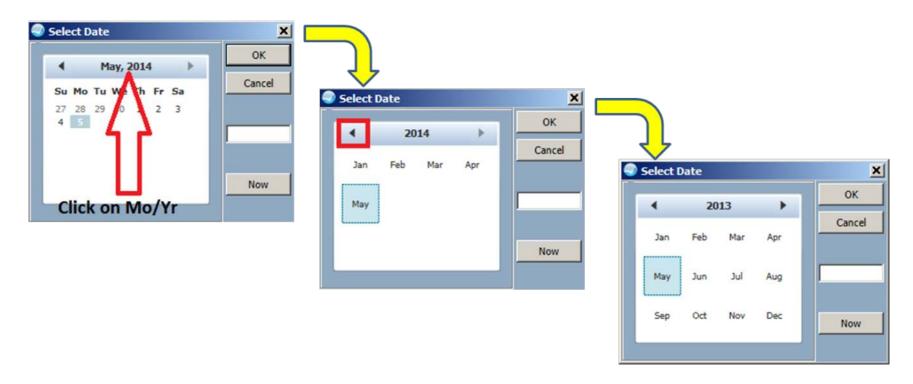